#### NEXUS  $NICON$

BEYOND MOTION

## **WHAT'S NEW IN VICON NEXUS 2.12?**

### WHAT'S INSIDE?

[About Vicon Nexus 2.12](#page-1-0) 2 [Nexus 2.12.1 new features](#page-2-0) 3 [Nexus 2.12 new features and functions](#page-3-0) 4 [Requirements and upgrading](#page-15-0) 16 [Addressed issues](#page-26-0) 27 [Known issues](#page-29-0) 30

© Copyright 2021 Vicon Motion Systems Limited. All rights reserved.<br>Vicon Motion Systems Limited reserves the range to information or specifications in this document without notice. Companies, names, and data used<br>Vicon M

## <span id="page-1-0"></span>About Vicon Nexus 2.12

Vicon Nexus 2.12 is a point release that provides features and enhancements in addition to those that were included in earlier releases of Nexus 2. For more information, see [Nexus 2.12.1 new features](#page-2-0), page 3 and Nexus 2.12 new features and functions, page 4.

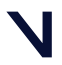

### <span id="page-2-0"></span>Nexus 2.12.1 new features

Nexus 2.12.1 provides the following new features, in addition to those provided in Nexus 2.12:

- CGM2 version has been updated to v3.4.5, which includes these improvements:
	- Foot position adjustments
	- Foot scale updates to not calculate zero values
- The Oxford Foot Model has been updated: in the case where the two solutions to the quadratic are on the same side of zero, it takes the one with the largest magnitude.
- The version of ProEclipse that is installed with Nexus has been updated to version 1.4.1.

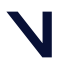

### <span id="page-3-0"></span>Nexus 2.12 new features and functions

Nexus 2.12 provides the following new features and enhancements:

- [Integrated workflow with Theia3D](#page-4-0), page 5
- [Integration with Tobii Pro Glasses 3](#page-5-0), page 6
- [Python 3 compatibility](#page-6-0), page 7
- [New options for selecting devices for Filter Analog Data Butterworth](#page-9-0)  pipeline operation, page 10
- [CGM2 update](#page-11-0), page 12
- [Customize floor grid dimensions and offsets](#page-12-0), page 13
- [Support for Blue Trident Firmware 10 \(and Firmware 9\)](#page-14-0), page 15

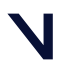

### <span id="page-4-0"></span>Integrated workflow with Theia3D

Location: Communications pane > Theia tab > Theia Batch Interface

and

Tools pane > Pipeline tab > Data Processing operations > Theia operation

Vicon has partnered with Theia Markerless, Inc, to make available Theiaprocessed rotation information from video data captured with Vue cameras in Nexus.

Using the new Theia interface, you can process Nexus video data from within Theia3D, without having to launch Theia3D to process the data. You can then run Nexus pipeline operations to merge the video data from Theia3D with Nexus optical motion capture data and process it to produce joint outputs. This enables you to compare data from optical and markerless systems without having to leave Nexus.

From the Nexus Communications pane, you select the Theia tab to access the Theia Batch Interface. From here you can select multiple video files for processing. The files are processed through Theia3D, resulting in the output of C3D file(s) that contain rotation data for each subject. You can then run Nexus pipeline operations to merge the rotations into your Nexus PiG subject and to calculate the joint angles, all without leaving Nexus. The joint kinematics are calculated using Vicon ProCalc, so no additional third-party software (other than Theia3D) is needed.

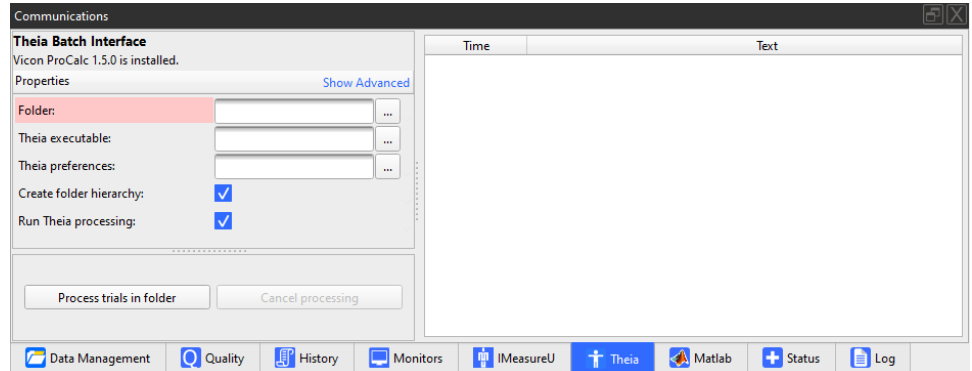

You can also run Theia processing on one or more video trials, using the supplied Theia pipeline operation.

For more information, see Run Theia processing on video files in the *Vicon Nexus User Guide*.

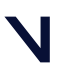

### <span id="page-5-0"></span>Integration with Tobii Pro Glasses 3

Location: System Resources tab > Devices > Add Digital Device > Add Tobii Pro Glasses 3

Previously, Nexus 2.10 and later let you integrate Tobii Pro Glasses 2 into your Vicon system, enabling you to output eye tracker position and gaze direction, with binocular gaze tracking.

In addition to offering integration with Tobii Pro Glasses 2, Nexus 2.12 adds integration with Tobii Pro Glasses 3.

With Nexus 2.12, when you first create a Tobii Pro 3 or Tobii Pro 2 device, a popup is displayed.

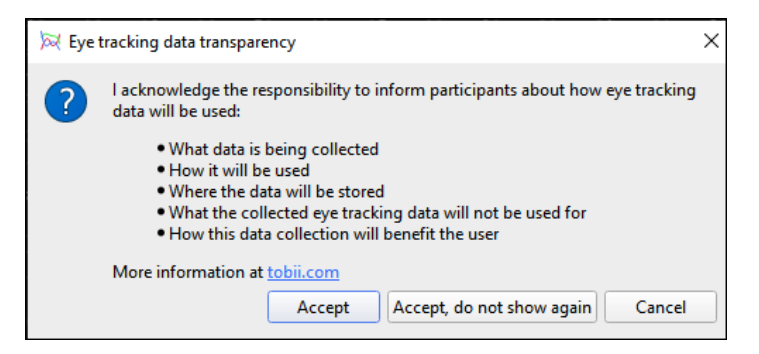

To continue, select from the displayed options:

- Accept No further pop-ups are displayed until Nexus is restarted.
- Accept, do not show again No further pop-ups are displayed until a later version of Nexus is used.
- Cancel No device is created and the pop-up is displayed again if the you try to create a new Tobii device.

For information about setting up and using Tobii Pro Glasses 3 with Nexus, see Use Tobii Eye Tracker with Nexus in the *Vicon Nexus Reference Guide*.

#### **A** Important

Before attempting to connect Tobii Pro Glasses 3, ensure that Bonjour is installed. (Bonjour installation is an option that is selected by default when Nexus is installed.) Also ensure that the Bonjour service is running (Task Manager > Services > Bonjour Service).

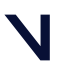

### <span id="page-6-0"></span>Python 3 compatibility

You can now run the Python SDK for Nexus in a Python 3 environment as well as in the current Python 2 environment.

#### **A** Note

The example scripts that are supplied with Nexus are compatible with Python 2 only.

### Updating your scripts

The Nexus API is supplied as a Python package, *viconnexusapi*. To make your existing scripts compatible, you must update them.

Replace the following import statement and variable definition:

#### **UsingViconNexus.py**

**import** ViconNexus vicon **=** ViconNexus.ViconNexus()

with either this updated version:

### **UsingViconNexusAPI.py from** viconnexusapi **import** ViconNexus vicon **=** ViconNexus.ViconNexus()

or the following one:

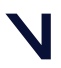

#### **UsingViconNexusAPI2.py**

```
import viconnexusapi
vicon = viconnexusapi.ViconNexus.ViconNexus()
```
An advantage of using the new package is that you no longer need to add lines to your scripts to update the *sys.path* with each new version of Nexus. The Python installed with Nexus will always contain the API version shipped with that version. However, if you install the package into another Python distribution, you are responsible for installing the appropriate version.

#### Installing the Nexus API into other Python distributions

The build of Python (Python 2) installed within Nexus automatically installs the package as part of Nexus. A script is also available with both the 32- and 64-bit installers, which installs the package into the system Python distribution. You can also directly install the package into any other Python distributions that you have installed.

#### **Installing\_viconnexusapi**

```
cd "C:\Program Files (x86)\Vicon\Nexus2.12\SDK\Win32\Python"
# install the api into the system python
./install_vicon_nexus_api.bat
# install the api into a specific python distribution
<path to user python> -m pip install ./viconnexusapi
```
The advanced modeling scripts are provided as a package called *viconnexusutils* and are available in the same way as *viconnexusapi*, except that these scripts are not automatically installed. This is because they have additional dependencies that cannot be guaranteed to be present and must be downloaded by *pip*.

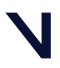

### Launching the required Python

The shell launched by the python operation is either the Python distribution shipped with Nexus or your default Python (as determined by the PATH variable).

If the Python distribution shipped with Nexus is launched, the API package is automatically available for import, and additional scripts (eg, *ViconSetPython32Path.py*) are no longer required.

If you choose to use a Python that is different from the installed Nexus distribution, you can use a new advanced option to select the command used to launch Python. The options for this are python.exe or py.exe:

- If you have only a Python 2 or a Python 3 installation in the path, python.exe launches that version of Python.
- If you have both versions and the *pylauncher* utility, py.exe launches either Python 2 or Python 3, depending on a shebang comment at the start of the launched script.

### CGM2 Python version

CGM2 still launches using the version of Python 2 installed with Nexus.

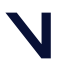

### <span id="page-9-0"></span>New options for selecting devices for Filter Analog Data - Butterworth pipeline operation

Location: Pipeline Tools pane > Fill Gaps & Filter Data section > Filter Analog Data - Butterworth pipeline operation > Properties pane > Devices list

Two new options for the Filter Analog Data - Butterworth pipeline operation enable you to select force plates or other devices to which the operation is applied.

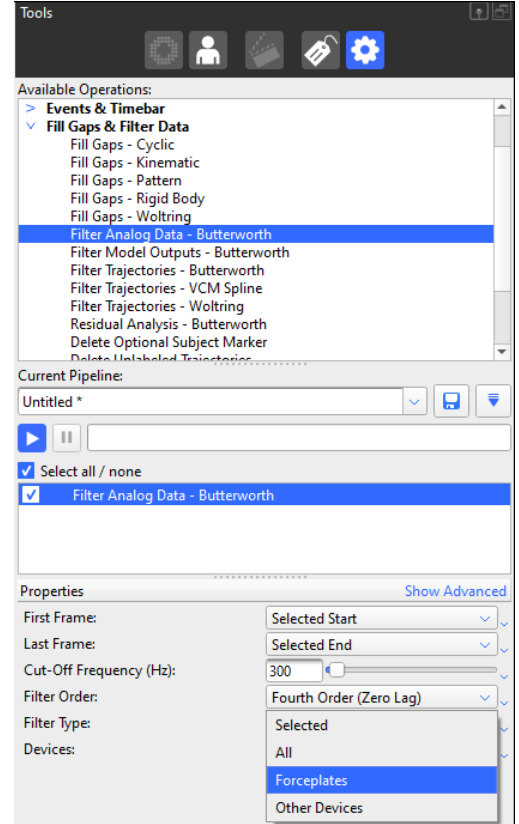

To select the new options:

- 1. Ensure the data that you want to filter is loaded in Nexus.
- 2. In the Pipeline Tools pane, expand Fill Gaps & Filter Data and select the Filter Analog Data - Butterworth pipeline operation.
- 3. Double-click to add it to the current pipeline and then select Filter Analog Data - Butterworth.

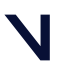

- 4. In the Properties pane, select the required options and in the Devices list, select either Selected, All, Force Plates or Other Devices.
	- Force Plates Applies the filter to force plates that are connected to your system.
	- Other Devices Applies the filter to all other devices (except force plates) that are connected to your system.
- 5. Run the Filter Analog Data Butterworth pipeline operation on your data.

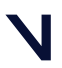

### <span id="page-11-0"></span>CGM2 update

Location: Pipeline Tools pane > Data Processing operations

The latest version of CGM2 (version 3.4.3) is installed with Nexus 2.12.

Updates including the following have been added to CGM2:

- Ability to enter thigh rotation
- Scalar model outputs
- Detection of missing markers

In addition, a number of issues have been addressed, including a correction to the head and thorax bones scale and position.

For more information, see What's new in CGM2? in the *Vicon Nexus Reference Guide*.

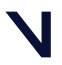

### <span id="page-12-0"></span>Customize floor grid dimensions and offsets

#### Location: Window menu > Floor Grid > Properties pane > Dimensions section

You can now use non-square layouts and offset the center of floor grids.

- A new maximum of 50 m now applies to both the x and y axes.
- You can save customized floor grids for future use.
- Old saved options files will load correctly and transfer their settings to the new parameters.

#### To change the floor grid:

- 1. In the Options dialog box (click Window > Options, or press F7), select Floor Grid and in the Properties pane on the right, click Show Advanced.
- 2. In the Dimensions section, change the grid size and/offset in X and Y as required.

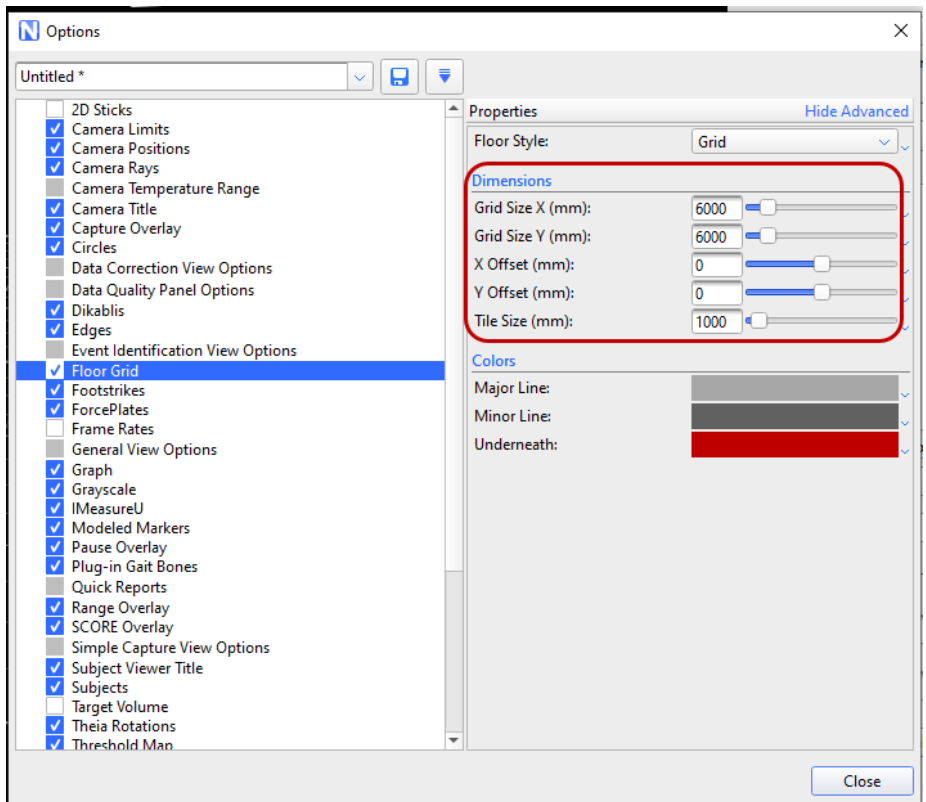

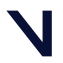

#### *G* Note

This functionality is available only in Nexus 2.12 and later. Earlier versions of Nexus 2 do not read the new files correctly and the floor grid returns to the default size.

If you make the floor grid so large or extend the offsets so far that the grid doesn't render at the far end, you can increase the viewable depth.

#### To increase the viewable depth:

- 1. In the Options dialog box (click Window > Options, or press F7), click General View Options.
- 2. In the Properties pane on the right, click Show Advanced.
- 3. Under 3D View Options, change the Viewable Depth Radius value (default is 20000 mm).

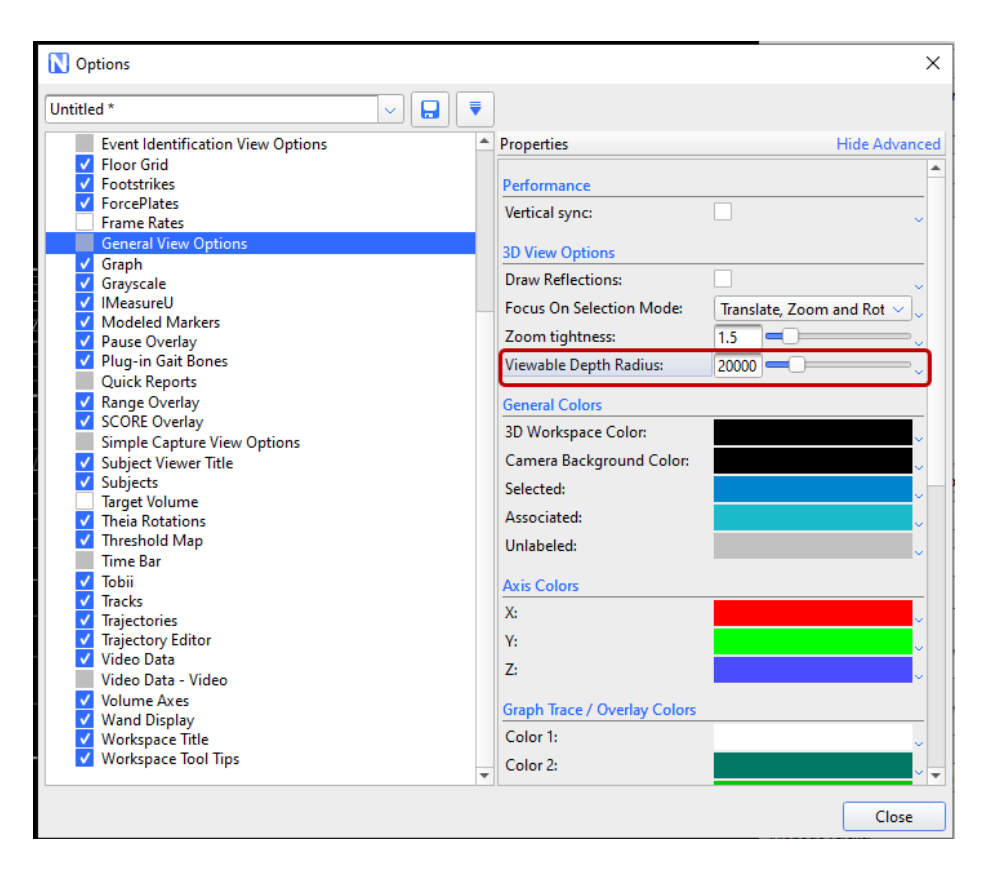

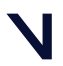

### <span id="page-14-0"></span>Support for Blue Trident Firmware 10 (and Firmware 9)

Blue Trident Firmware 10 provides support for the new 8 GB memory chip and for the current 4 GB memory chip. New features have been introduced for IMU Step and Capture.U and a number of issues have also been addressed.

Nexus 2.12 supports both Blue Trident sensors running Firmware 9 and sensors running Firmware 10.

#### *G* Note

If you use Blue Trident sensors for Nexus only, you don't need to upgrade to Firmware 10 (Blue Trident sensors with the 8 GB memory chip use Firmware 10 as supplied).

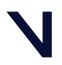

### <span id="page-15-0"></span>Requirements and upgrading

For information about requirements and systems supported for this version of Nexus, see:

- [Requirements for Nexus 2.12](#page-16-0), page 17
- [Systems supported for Nexus 2](#page-18-0), page 19
- [Upgrading Nexus](#page-19-0), page 20

#### *G* Note

The Vicon motion capture system and the Nexus software, manufactured by Vicon Motion Systems Limited, have been tested prior to shipment and meet the metrological requirements as detailed in the Medical devices directive.

(See *Regulatory information* in the Nexus documentation area of the Vicon website, <mark>[docs.vicon.com/](http://docs.vicon.com/)<sup>1</sup>.)</mark>

1 http://docs.vicon.com/

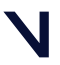

### <span id="page-16-0"></span>Requirements for Nexus 2.12

Note the following requirements for Nexus 2.12.

- [Operating systems for Nexus 2.12](#page-16-1), page 17
- [Basler video cameras and Nexus 2.12](#page-17-0), page 18
- [MATLAB and Nexus 2.12](#page-17-1), page 18
- [ProCalc and Nexus 2.12](#page-17-2), page 18
- [Vicon IMUs and Nexus 2.12](#page-17-3), page 18

For information on graphics cards, see [Graphics processors for Nexus](#page-24-0), page 25.

[For information on optimizing performance for AMD CPUs, see](https://docs.vicon.com/display/Connect/Improving+system+performance+on+AMD+CPUs) Improving system performance on AMD CPUs<sup>2</sup>.

#### <span id="page-16-1"></span>Operating systems for Nexus 2.12

Nexus 2.12 is supported under the following operating system:

• Microsoft Windows 10, 64-bit (this is the Vicon-recommended OS): Compatible with and fully supported. Installation, software operation and required third-party drivers tested.

Although Nexus may install and function under other Microsoft Windows operating systems, Vicon does not support or recommend this.

<sup>2</sup> https://docs.vicon.com/display/Connect/Improving+system+performance+on+AMD+CPUs

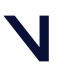

### <span id="page-17-0"></span>Basler video cameras and Nexus 2.12

If Basler digital cameras will be connected to Nexus 2.12, ensure you have updated to the Basler Pylon5 SDK and drivers (v5.0.0), which are available from the Vicon website.

If you are using an Intel i340, i350 or i210 network card, when you install the drivers, select the option for Filter drivers, not Performance drivers.

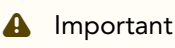

The Pylon5 driver supports Basler GigE cameras under Windows 10.

### <span id="page-17-1"></span>MATLAB and Nexus 2.12

If you are planning to use MATLAB with Nexus 2.12, ensure that, in addition to installing MATLAB, you install the [.Net Framework version 4.5](https://www.microsoft.com/en-gb/download/details.aspx?id=30653)<sup>3</sup> or later.

### <span id="page-17-2"></span>ProCalc and Nexus 2.12

<span id="page-17-3"></span>To run ProCalc with Vicon Nexus 2.12, you must install ProCalc 1.2.1 or later.

### Vicon IMUs and Nexus 2.12

To update IMU firmware for Nexus 2.12, use Vicon Capture.U Desktop. For information, see the [Vicon Capture.U User Guide](https://docs.vicon.com/display/IMU)<sup>4</sup>.

<sup>3</sup> https://www.microsoft.com/en-gb/download/details.aspx?id=30653 4 https://docs.vicon.com/display/IMU

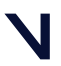

### <span id="page-18-0"></span>Systems supported for Nexus 2

Before you install Vicon Nexus 2.12, note the following limitations on supported systems:

- Nexus captures data only from Vicon systems (including Vicon Vero and Vicon Vue, Vicon Vantage, Vicon Bonita, Vicon T‑Series, and MX+ and MX cameras and units).
- Nexus 2.12 does not support connection to the Reference Video System (Nexus Slave application).

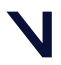

### <span id="page-19-0"></span>Upgrading Nexus

This section describes functionality that is dependent upon the version of Vicon Nexus that is being upgraded:

- [Upgrading from Nexus 2.7 and earlier](#page-19-1), page 20
- [Upgrading from earlier versions of Nexus 2](#page-20-0), page 21
- [Upgrading from Nexus 1.x](#page-21-0), page 22

#### *G* Note

Although data collected in Nexus 2.12 (ie, . *c3d* files) can be viewed in earlier releases of Nexus, you cannot reprocess this data (ie, . *x2d* with . *xcp* files) in releases earlier than 2.7.

### <span id="page-19-1"></span>Upgrading from Nexus 2.7 and earlier

Improvements to camera calibration that were provided by Nexus 2.7 have the following effects on compatibility of data between releases:

- Data collected in earlier releases of Nexus can be reprocessed in Nexus 2.12 because calibration (*.xcp*) files that were created in earlier releases are fully compatible with Nexus 2.12. Note that if you load a calibration (*.xcp*) file that was created in an earlier release of Nexus into Nexus 2.12 and save it, Nexus maintains its compatibility with earlier releases.
- You can use earlier releases of Nexus to view data that was collected in Nexus 2.12 (that is, you can open Nexus 2.12 .*c3d* files in Nexus 2.7 and earlier).
- However, calibration (*.xcp*) files that are created in Nexus 2.12 are not backward-compatible, that is, they cannot be read by releases of Nexus earlier than 2.7, and loading will fail if attempted.

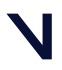

### <span id="page-20-0"></span>Upgrading from earlier versions of Nexus 2

If you are upgrading from a previous version of Nexus 2, during installation a dialog box gives you the option of adding the Auto Intelligent Gap Fill button and/or the Add to Quick Report button to your Nexus toolbar. For more information on these features, see Automatically fill gaps in trial data in the *Vicon Nexus User Guide* and Quick Reports in the *Vicon Nexus Reference Guide*. To add the additional button(s) to your toolbar, click Upgrade Files.

On first launch, Nexus 2.12 scans the installation directories of earlier versions of Nexus 2 and offers to automatically transfer custom objects that it finds.

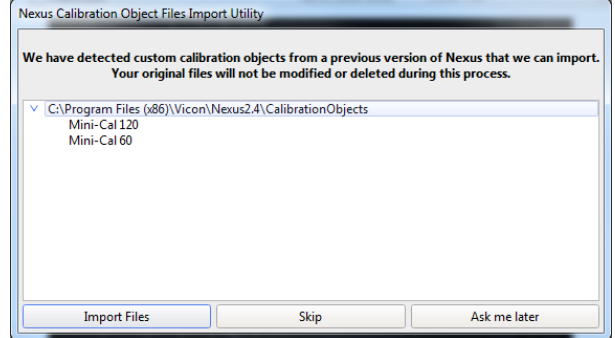

If you click Import Files, Nexus 2.12 copies custom calibration objects from earlier versions of Nexus (2.0 and later) to the Public Documents folder (eg *C: \Users\Public\Documents\Vicon\Nexus2.x\CalibrationObjects*).

#### **A** Important

When you create new custom calibration objects, ensure you save them into this folder (not to the Nexus installation folder), so that they are available to future versions of Nexus.

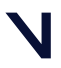

### <span id="page-21-0"></span>Upgrading from Nexus 1.x

#### *G* Note

This section applies only to versions of Nexus that are earlier than 2.0.

Nexus 2.12 installs into its own folder, called *Nexus2.12*. If you already have Nexus 1.x installed, it will remain installed alongside the new Nexus installation.

On installation, Nexus 2.12 automatically scans for Nexus 1.x files, displays a list of any older files that it finds, and provides an automated system for importing these into Nexus 2.12.

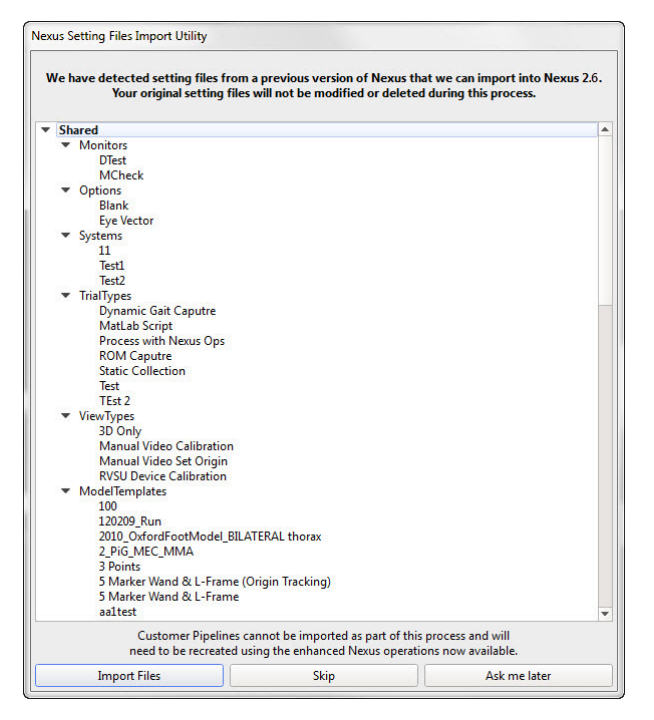

This process copies all the old files and converts the copies, ensuring that original files are not moved, altered, or destroyed.

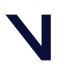

#### **A** Important

Custom pipelines are not copied from earlier versions of Nexus, so if you want to use your old pipelines, copy them from the following Vicon product installation folder (by default in *C:\Program Files (x86)\Vicon* or *C:\Program Files\Vicon*): *\Nexus\WorkstationPlugins* and paste them to the following location in the Vicon production

installation folder (by default in *C:\Program Files (x86)\Vicon* or *C:*

*\Program Files\Vicon*):

*\Nexus2.#\LegacyPlugins*

They will then be available in the Legacy pipeline operations in Nexus 2.12.

For more information on the installation and licensing process, see *Installing and licensing Vicon Nexus*.

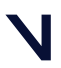

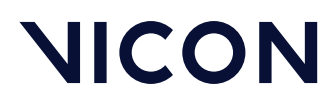

### Regulatory information

For Vicon Nexus regulatory details, see Vicon Nexus regulatory information in the Nexus documentation area of the Vicon website (<mark>[docs.vicon.com](http://docs.vicon.com/)<sup>5</sup>)</mark>.

5 http://docs.vicon.com/

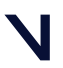

### <span id="page-24-0"></span>Graphics processors for Nexus

Nexus is tested and fully supported with NVIDIA graphics processors. This is the Vicon-recommended graphics processor for PCs that are to run your Vicon system and Nexus software.

Using other graphics processors is not recommended and may affect the performance of the software.

If you experience issues with the software and you have been informed by Vicon Support that this is due to the graphics processor, note these points:

- Issues can occur when you first start the software, or may be due to a driver or Windows update.
- If you previously had a working configuration, consider rolling back the driver version or restoring Windows to a working restore point.
- Some laptops have both a dedicated graphics processor and an integrated processor. You can select the processor for use by an application. You can usually find the option for this by right-clicking the application's shortcut. You can find further general controls in the NVIDIA control panel.

If an NVIDIA processor is not available and you experience a software crash, the following workaround may help. It involves installing an additional file to the Nexus program directory. To do this, you need read/write access to this location and may require the help of an administrator.

- 1. Download and unzip the file found in the OpenGL section at the bottom of [this page](https://www.vicon.com/software/nexus/?section=downloads)<sup>6</sup>.
- 2. Rename the file to *opengl32.dll*.
- 3. With Nexus closed, place the *opengl32.dll* file in the folder that contains the Nexus executable (*Nexus.exe*), for example: *C:\Program Files (x86)\Vicon\Nexus2.12*
- 4. Launch Nexus.
- 5. Repeat Step 3 for any other instances of Nexus.

<sup>6</sup> https://www.vicon.com/software/nexus/?section=downloads

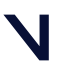

#### BEYOND MOTION

# **NICON**

This solution mitigates any crashes experienced whilst you're running Nexus, however, performance, such as redraw and general navigation, may be adversely affected. This solution has been tested on a limited number of Intel graphics cards for Windows 10.

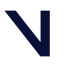

### <span id="page-26-0"></span>Addressed issues

- [Issues addressed in Vicon Nexus 2.12.1](#page-27-0), page 28
- [Issues addressed in Vicon Nexus 2.12](#page-28-0), page 29

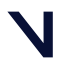

### <span id="page-27-0"></span>Issues addressed in Vicon Nexus 2.12.1

- Markers are now correctly displayed in the 3D workspace after a Quick Report is generated, with no unwanted lines.
- Tobii Pro (2 and 3) Eye Tracker data is displayed in the 3D workspace when the kinematic fit is applied upon loading a C3D file. This also includes trials when devices are sampled at higher frame rates.
- Update to the SDK command for GetDeviceDetails when using Tobii Pro (2 and 3) Eye Tracker.
- Frame rate in the Status pane is now updated when streaming data, as well as when connected to a live system.
- Theia plugin can be disabled.
- Update to the unit label on the Vicon Blue Trident accelerometer data when writing C3D files.
- Timebar now resets after batch processing to enable current frame updating in event identification mode.
- Subject parameter requirements updated for the Hybrid CAST Visual3D Ai VST.
- Deleting multiple AVI files within ProEclipse removes all those files within the session folder.
- ProEclipse error messaging has been updated.

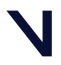

### <span id="page-28-0"></span>Issues addressed in Vicon Nexus 2.12

- When a high number of IMU sensors are rendered to screen, Nexus no longer stops working.
- If a C3D has groups added to the Parameter section, they are now added in the correct location and with the correct parameters.
- When you run a CGM2 pipeline operation in Nexus and generate a MKR file, the head and thorax that are visualized in Polygon's 3D workspace are now correctly scaled.
- If you run CGM2 when scalar model outputs are present (eg, after running the Oxford Foot Model), CGM2 no longer terminates with errors.

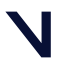

### <span id="page-29-0"></span>Known issues

The following issues are known to exist in this release.

(For information on CGM2 issues, see Known issues for CGM2 in the *Vicon Nexus Reference Guide*.)

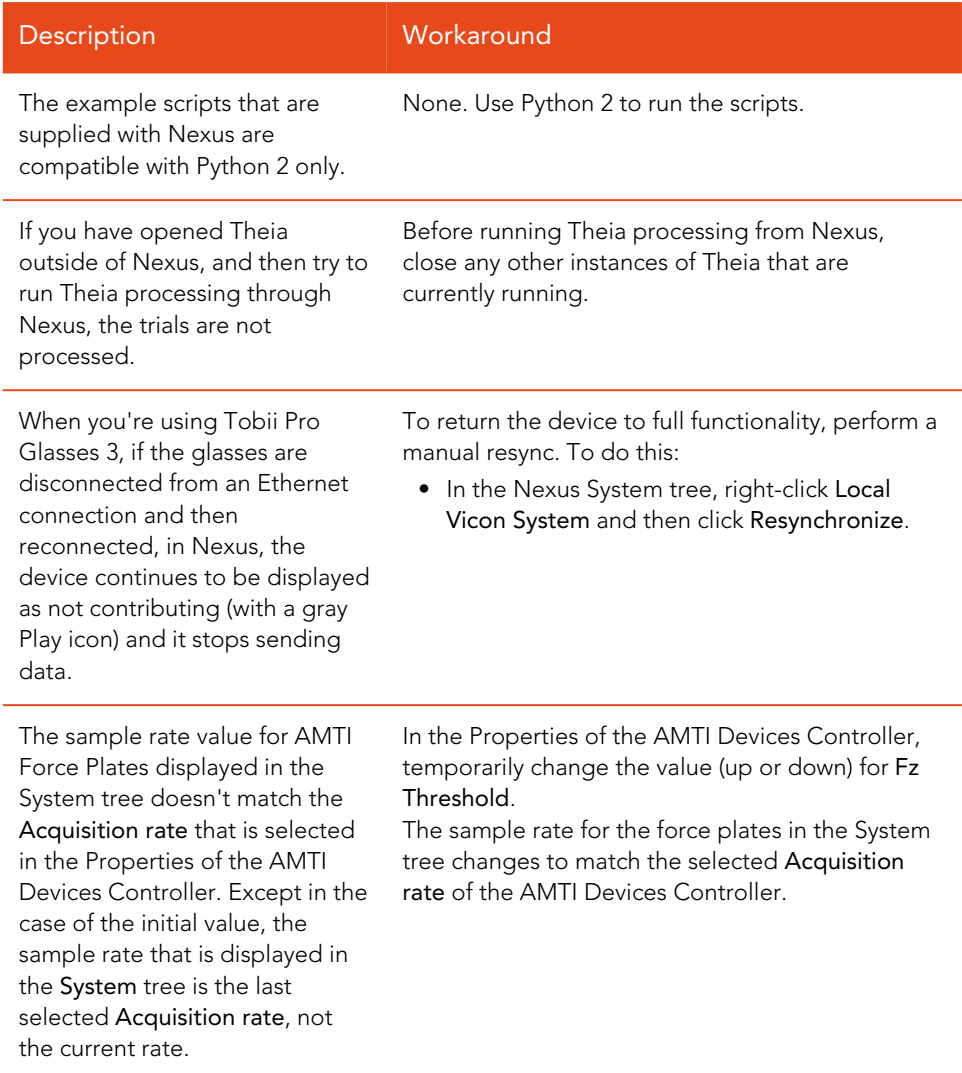

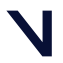

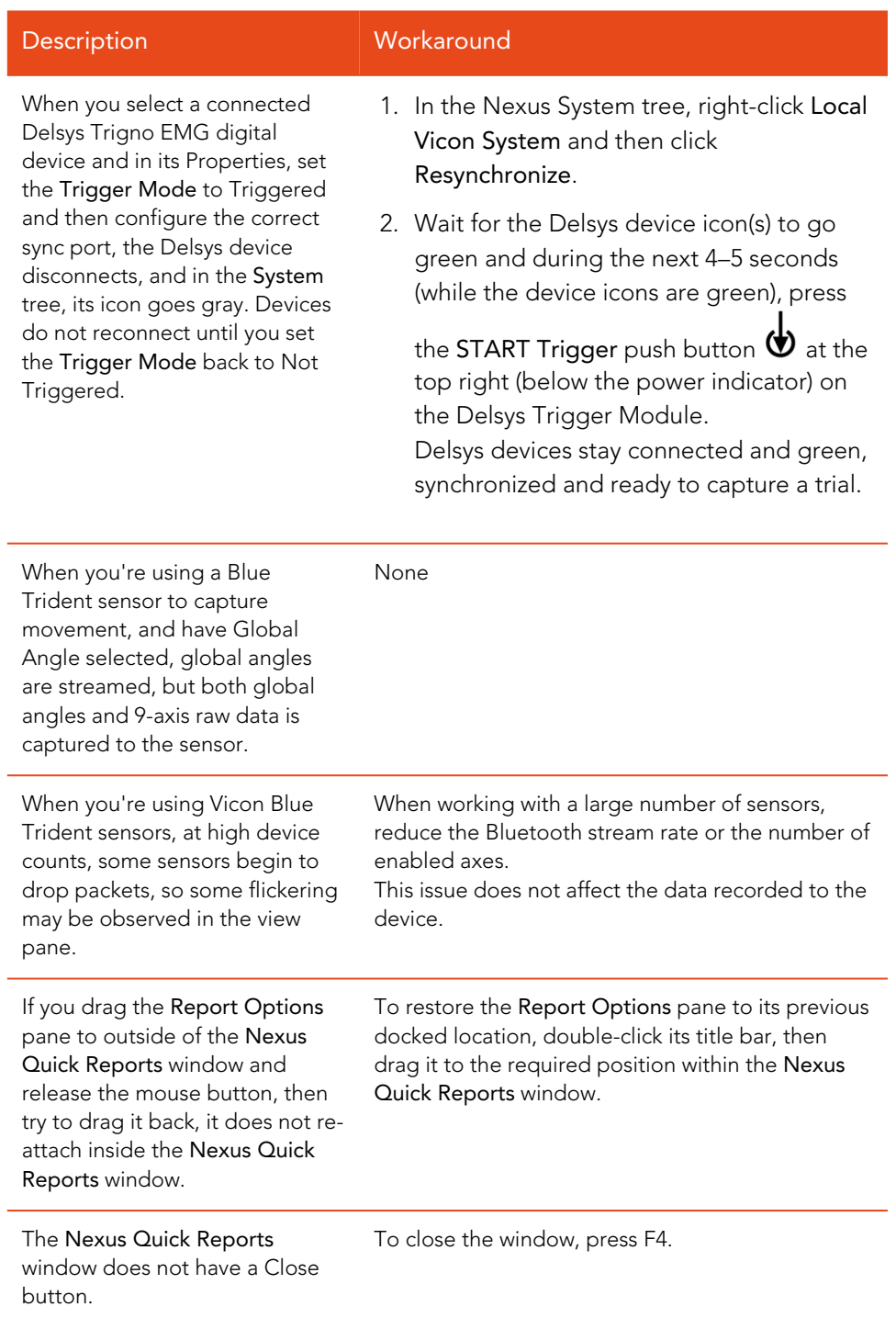

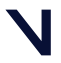

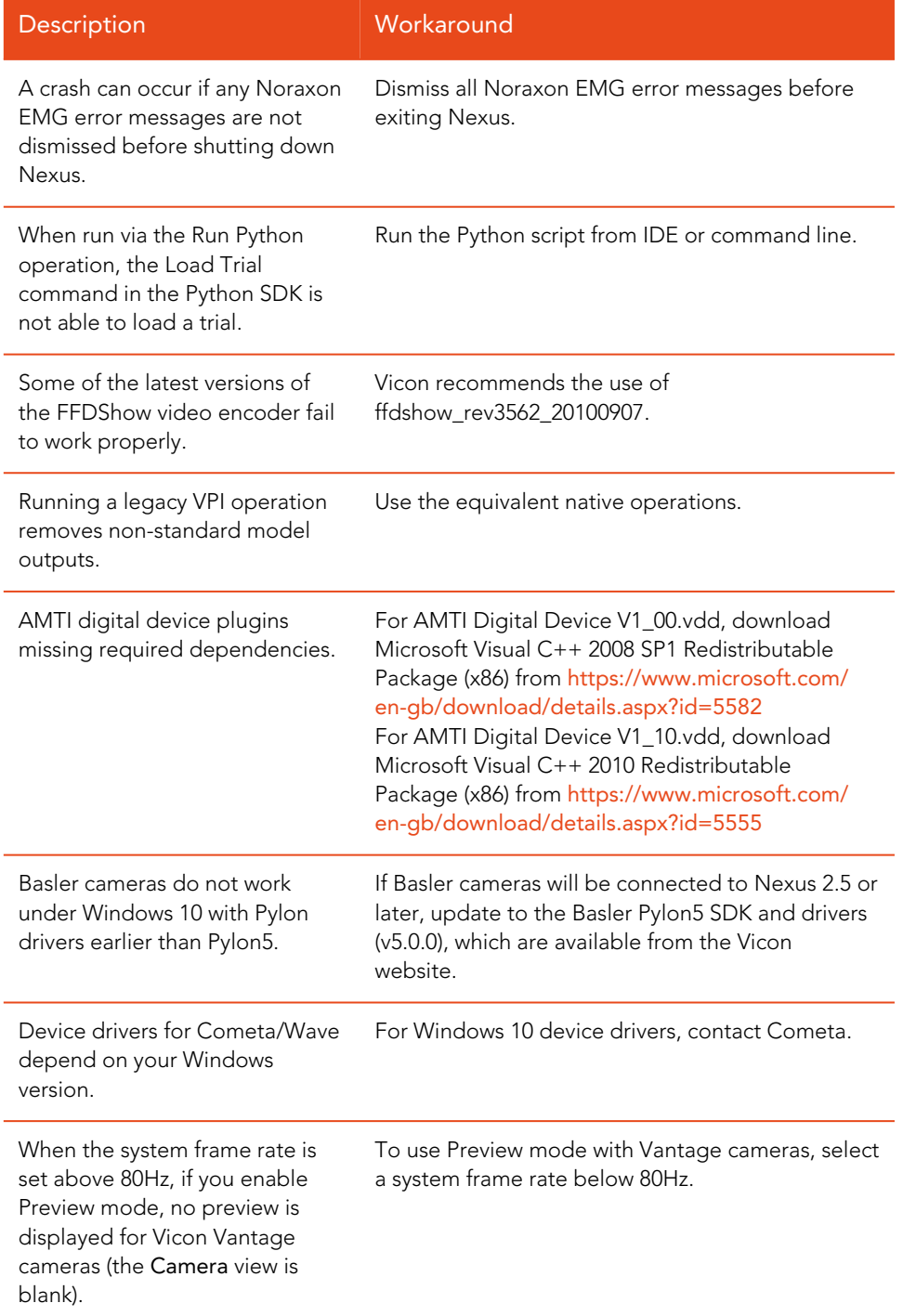

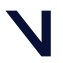

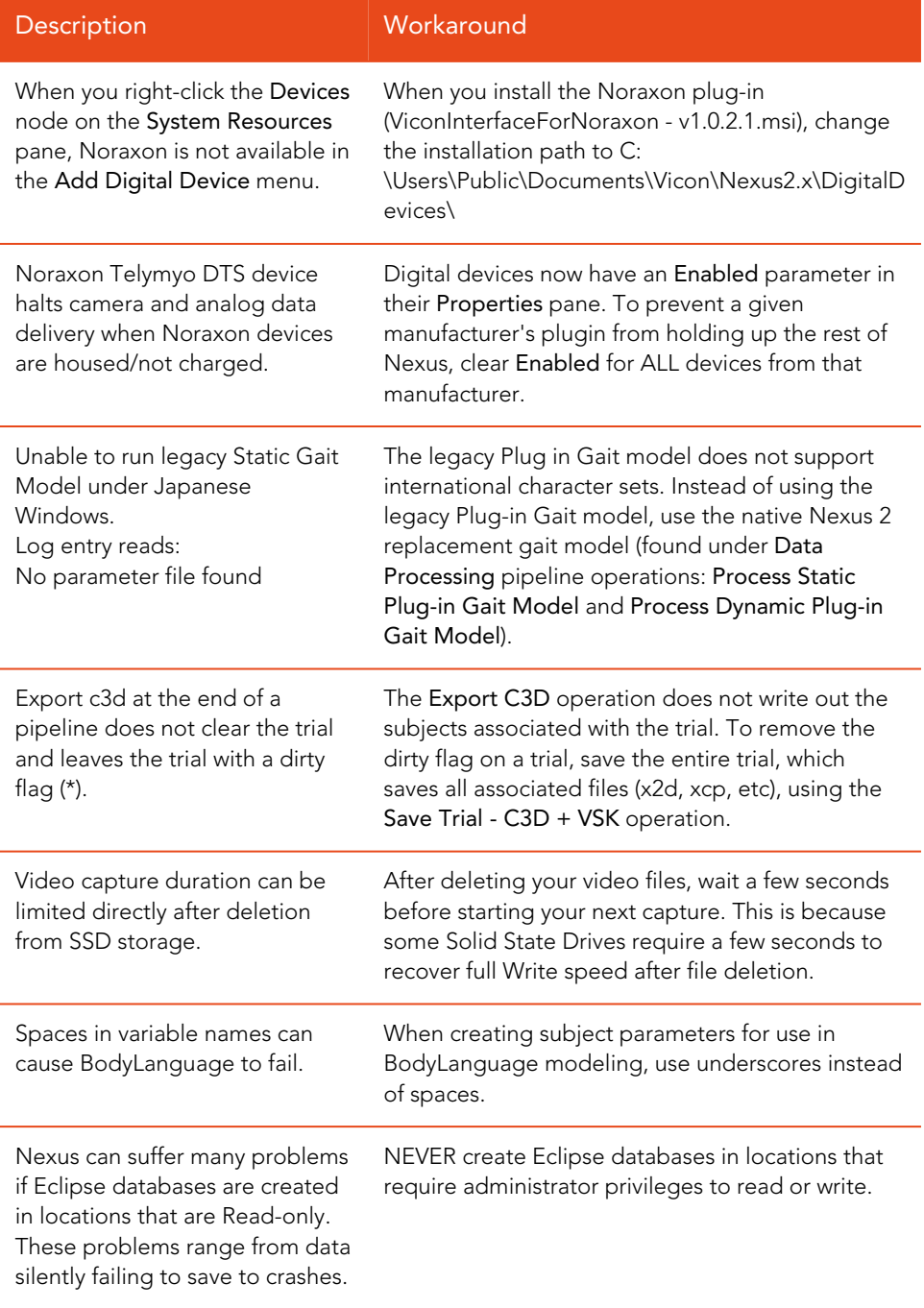

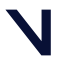

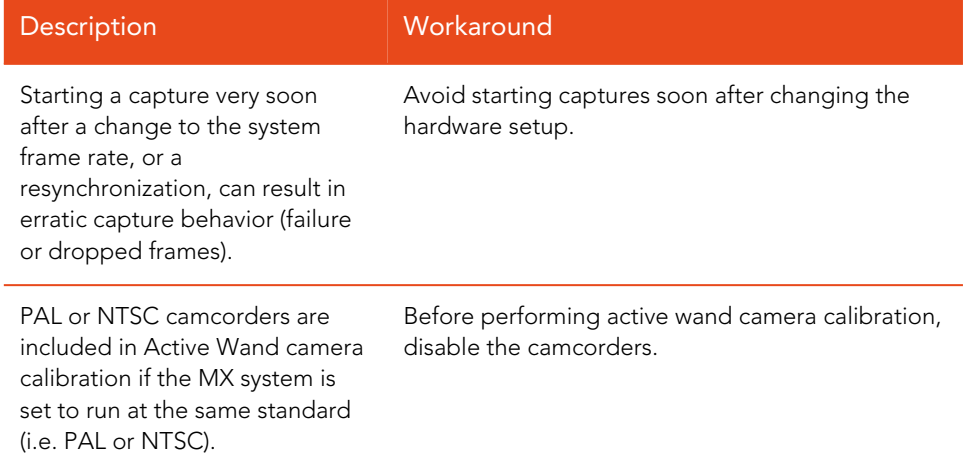

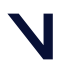